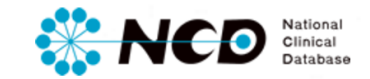

# **症例登録ポータル画面 「領域選択方法」 の手引き**

⼀般社団法⼈National Clinical Database 2017.01

## **症例登録ポータル画面 領域設定方法に関して**

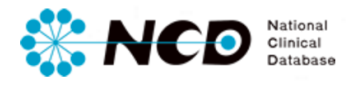

#### **まずはじめに…**

新デザイン改修後は、利用開始のログイン時に必ずこちらの領域確認画面に遷移する システムになっています。ご⾃⾝が所属している全施設・診療科に関して、症例登録 をする領域を選択いただきます。選択した領域のメニューおよび機能が症例登録トッ プ画面に表示される、ユーザビリティ重視型のページ構成となります。

#### ※複数の施設・診療科に所属している方は、各々設定が必要です。

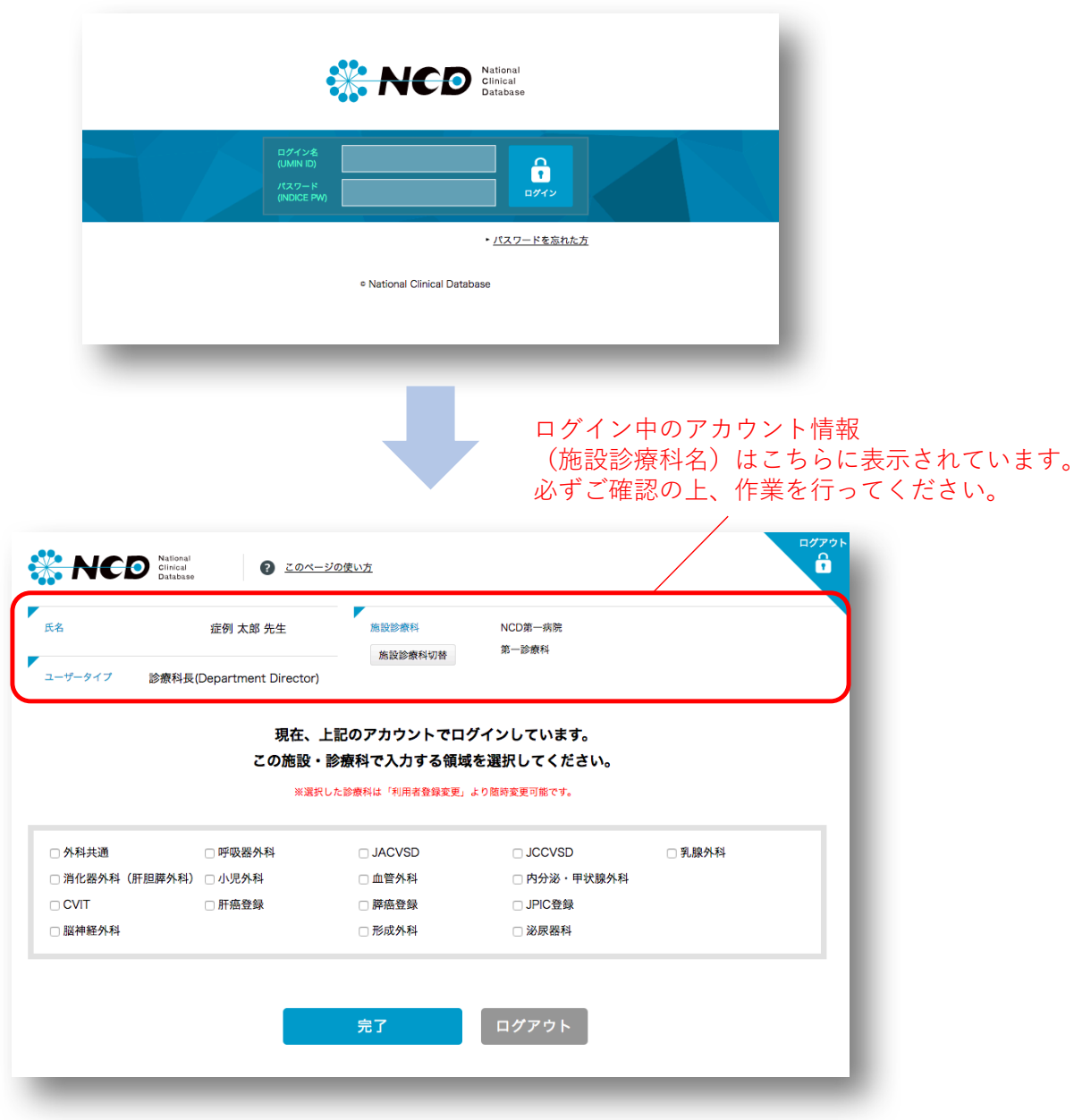

領域設定の方法は次ページから>>

### **症例登録ポータル画面 領域の選択方法**

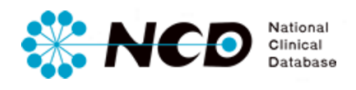

#### **<領域選択方法>**

①ログイン中の施設・診療科で入力を行う領域を選択します。 ②完了ボタンをクリック。

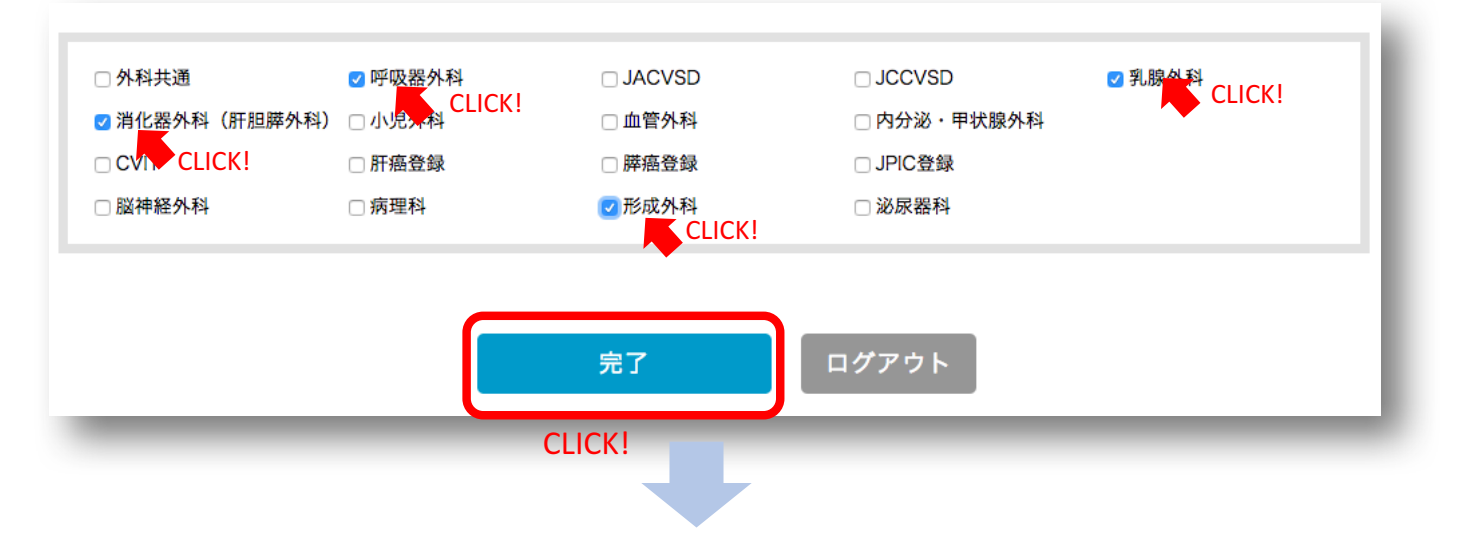

選択した領域のみがセレクトされたオリジナルのメニュー画⾯に遷移します。 設定後、症例登録・各種メニュー利⽤を開始いただけます。

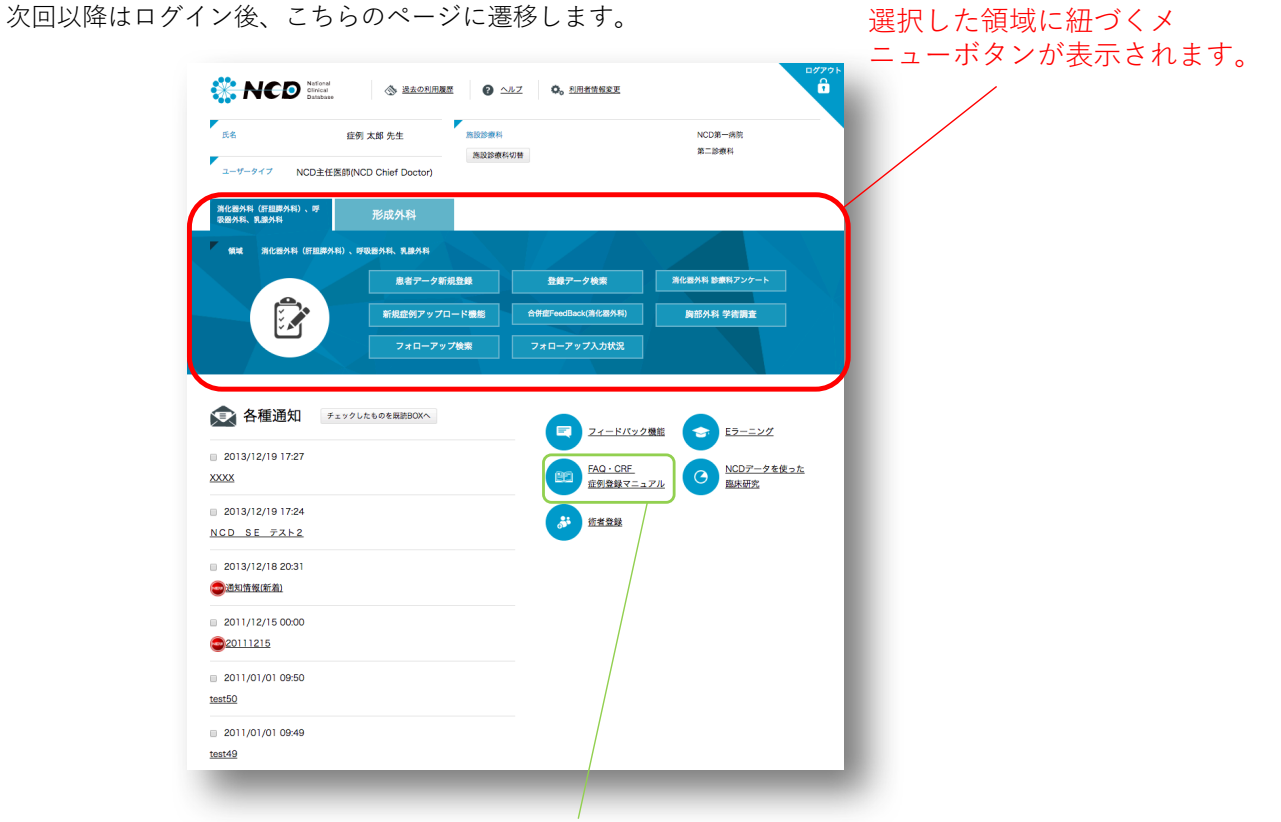

※症例登録ポータル画面TOPの使い方は、マニュアルページより **別紙『症例登録ポータル画面ご利用の手引き』**をご確認下さい。

P.2

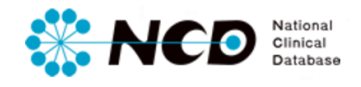

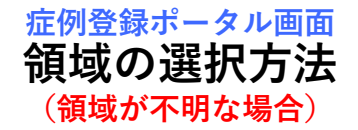

#### **<領域が不明な場合>**

選択する領域が不明な場合は、ログアウトしてください。 領域を選ばずにログアウトボタンをクリック。

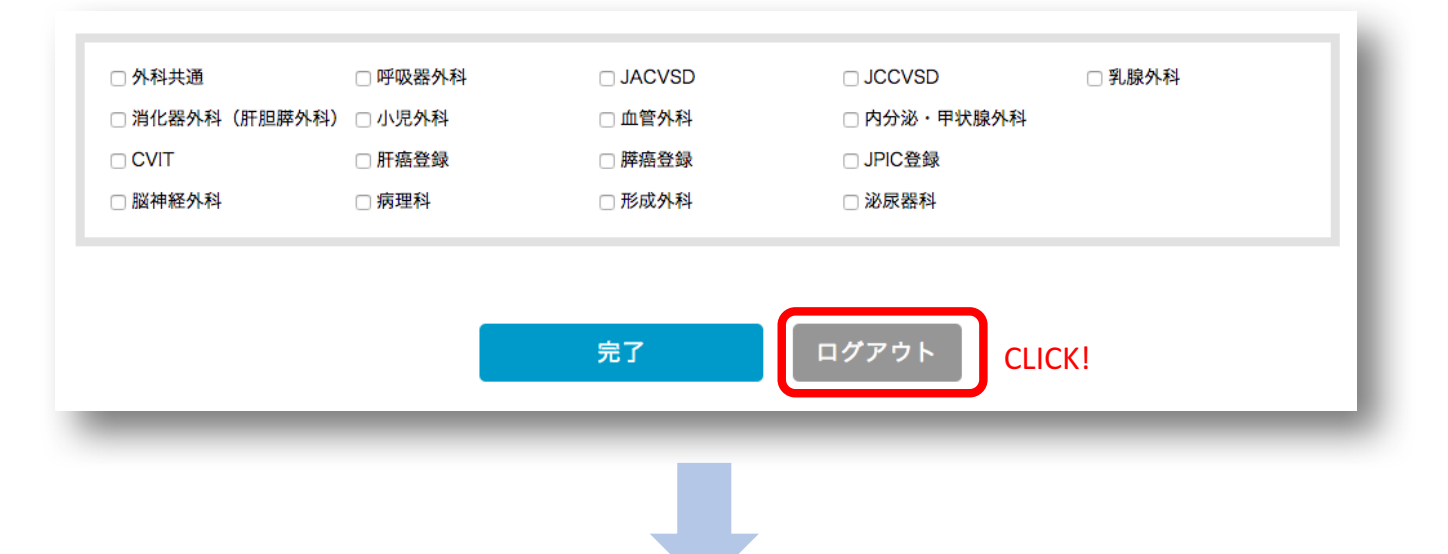

ID PW入力画面にログアウトします。 貴施設・診療科内で領域を確認したのち、再度ログイン頂き領域を選択してください。

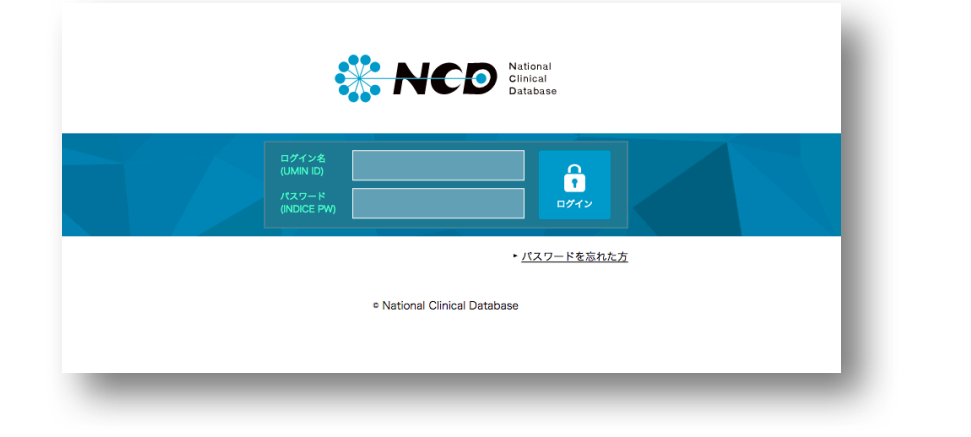

#### <注意>

入力する領域が不明な場合は、トップ画面の設定ができません。 その場合、症例登録作業を⾏えないので、必ず貴施設・診療科内で領域を確認し 本作業を実施くださいませ。

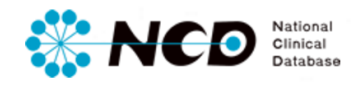

## **施設診療科の切り替え方法 症例登録ポータル画面**

ポータル画面トップおよび領域選択画面施設診療科切り替えが可能です。

①ページ上部に設置されている「施設診療科切替」ボタンをクリック

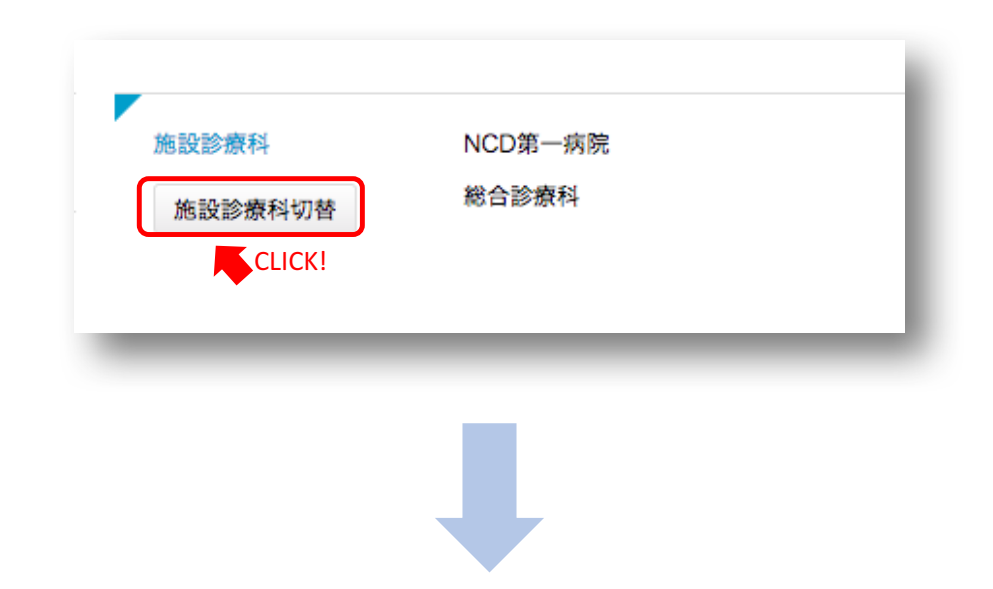

②所属している施設・診療科がリスト表⽰されるので、設定したい施設・診療科名を クリックしてください。

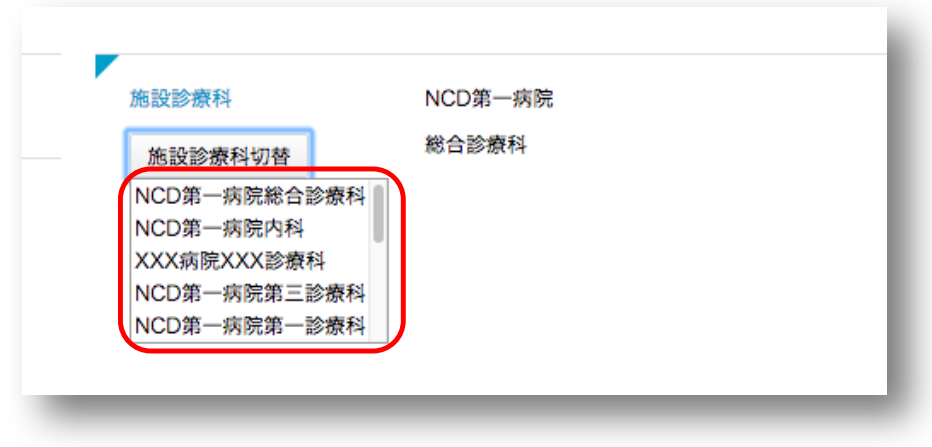

③ 希望の施設・診療科の領域を選択してください。

>>領域の選択方法はP.2へ

## **お問い合わせ先 症例登録ポータル画面**

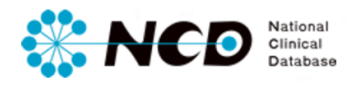

ご不明な点・ご質問等がありましたら、 下記URLよりよりお問い合わせください。

# **NCD HP お問い合わせ**

URL http://www.ncd.or.jp/contact/index.html